# **GETTING STARTED WITH LIBBY**

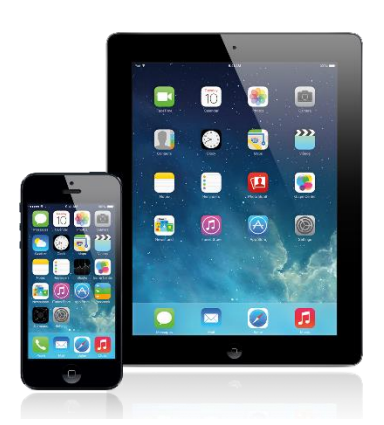

**iOS tablets & phones Android tablets &** 

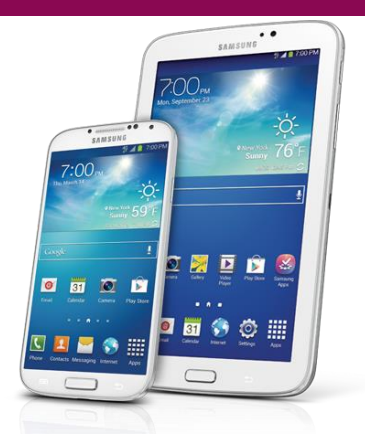

**phones**

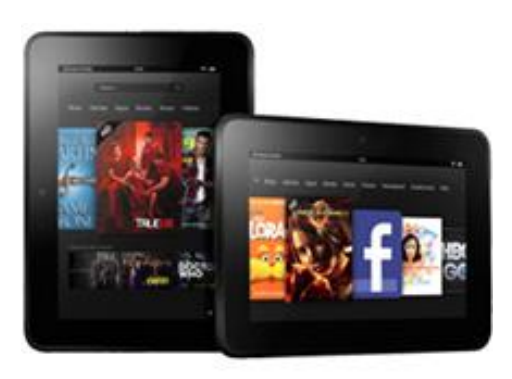

**Kindle Fire**

#### **STEP ONE: DOWNLOAD THE LIBBY APP**

1. Go to the app store. Depending on the device, the app store could be indicated by one of the following icons:

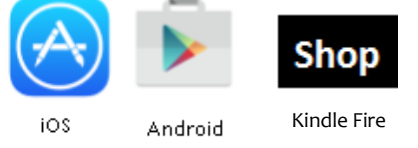

- 2. Search for "Libby."
- 3. Find the Libby app and tap "Install." The Libby app is indicated by the following icon:

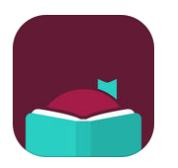

### **STEP TWO: CONNECT YOUR LIBRARY ACCOUNT TO THE APP**

1. Open the Libby app.

2. A welcome message appears asking if you have a library card. Tap "Yes."

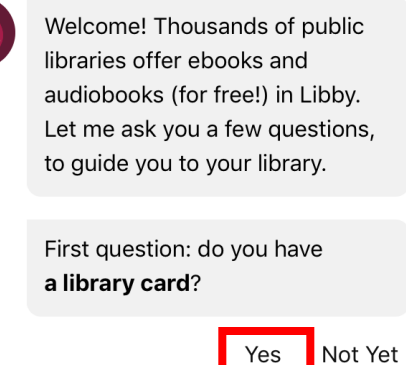

3. Tap "I'll Search for a Library." (Selecting "Yes, Guess My Library" does not always display the correct library.)

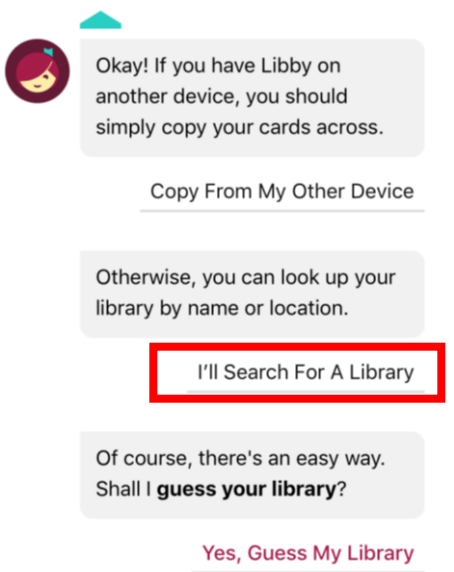

4. Type "Westmoreland Library Network" in the search box. Tap the maroon "Westmoreland eBook Network" box.

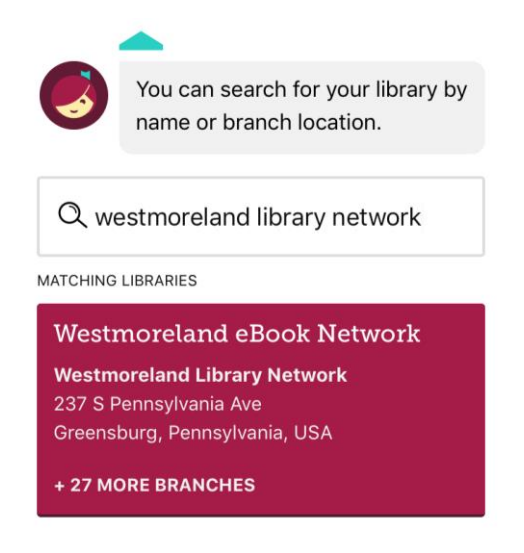

5. If you are using a Kindle, tap "I'll Mostly Read On A Kindle" and continue to the "Borrowing Ematerials with Libby: Kindle" section. For all other devices, tap "I'll Mostly Read In Libby" and continue to the next section.

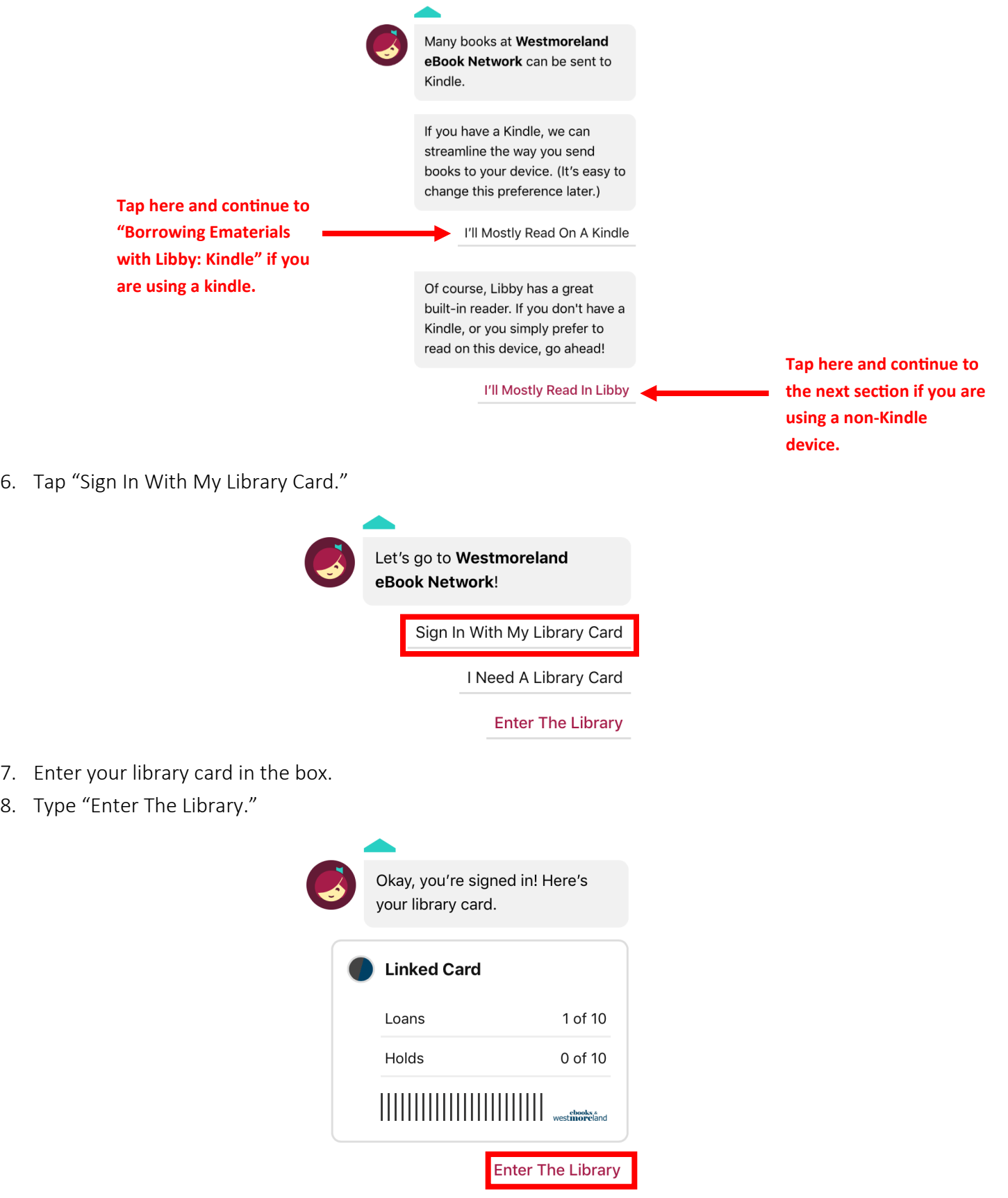

# **BORROWING EMATERIALS WITH LIBBY: iOS and Android**

#### **BORROWING AN ITEM**

- 1. Tap the cover of the item you want to borrow.
- 2. Tap the "Borrow" button. If the item is checked out by another patron, you can place a hold on the item.

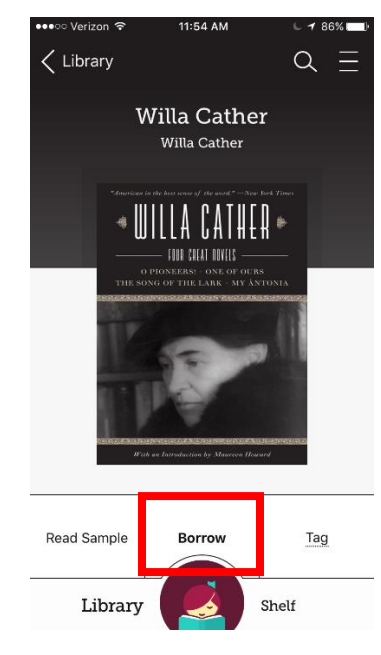

3. Tap "Borrow." The item is now checked out to your account.

#### **READING OR LISTENING TO AN ITEM**

1. Tap "Shelf."

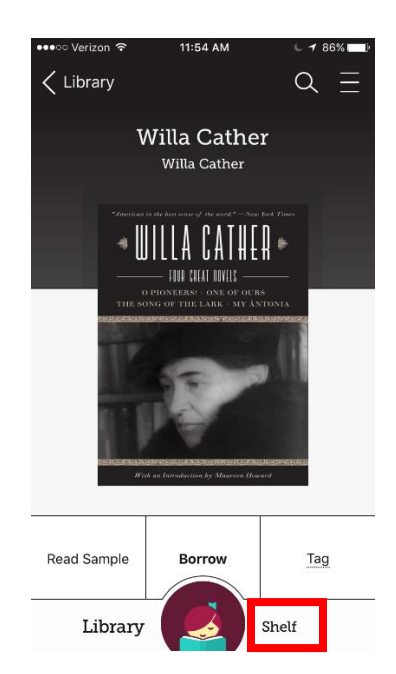

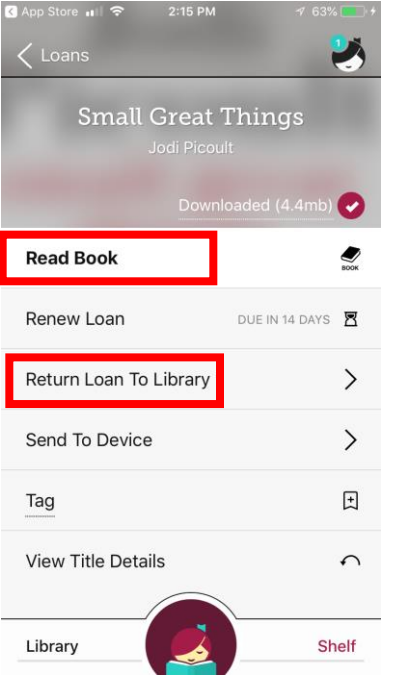

- 2. Tap the book you want to read.
- 3. Tap "Read Book."

## **RETURNING AN ITEM**

- 1. Tap "Shelf."
- 2. Tap the cover of the item you want to return.
- 3. Tap "Return Loan to Library."

## **BORROWING EMATERIALS WITH LIBBY: Kindle**

#### **BORROWING AN ITEM**

- 4. Tap the cover of the item you want to borrow.
- 5. Tap the "Borrow" button. If the item is checked out by another patron, you can place a hold on the item.

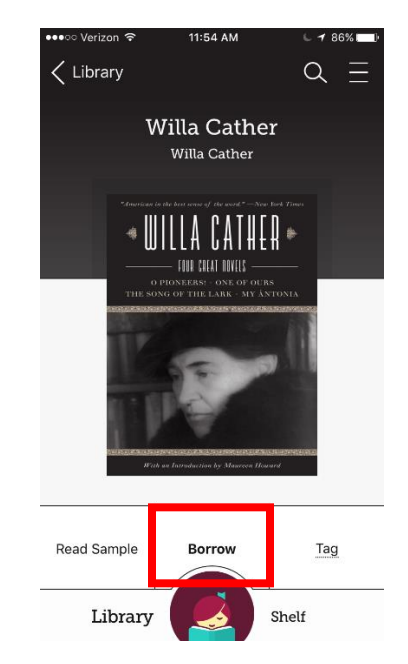

- 6. Tap "Borrow." The item is now checked out to your account.
- 7. Tap "Read With Kindle," then tap the "Send To Kindle" button. You will be redirected to Amazon.
- 8. Tap the "Get Library Book" button.
- 9. Log into your Amazon account.
- 10. Your eBook or eAudio will automatically appear on any Kindle device registered to your Amazon account. To read or listen to your download, go to the Kindle Fire home screen.

#### **RETURNING AN ITEM**

- 1. Open the Libby app.
- 2. Tap "Shelf."
- 3. Tap the cover of the item you want to return.
- 4. Tap "Return Loan to Library."

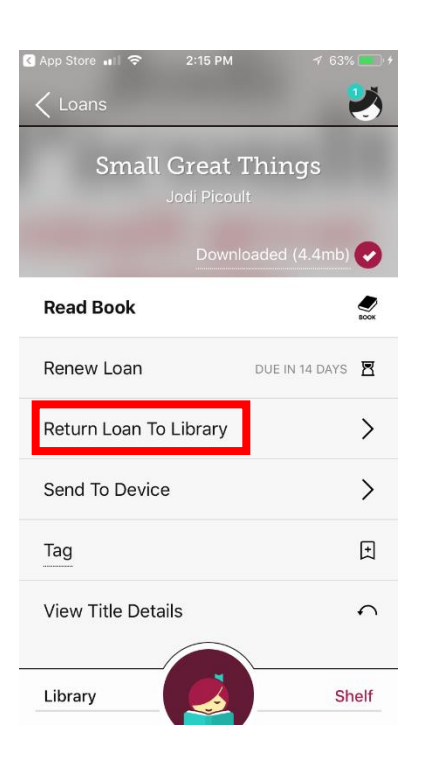